# Windows PowerShell用スクリプト形式編

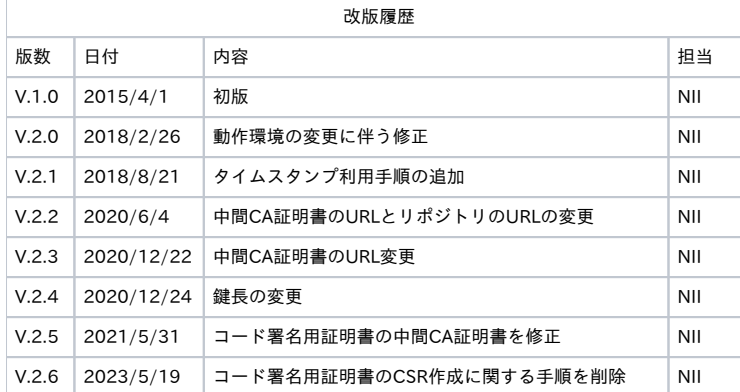

#### 目次

[1. コード署名用証明書の利用](#page-0-0) [1-1. 前提条件](#page-0-1)  [1-2. PKCS#12ファイルの作成](#page-0-2)  [1-2-1. 事前準備](#page-0-3)  [1-2-2. PKCS#12ファイルの作成](#page-1-0)  [1-3. 署名](#page-3-0)  [1-4. コード署名確認作業](#page-6-0)

# <span id="page-0-0"></span>1. コード署名用証明書の利用

## <span id="page-0-1"></span>1-1. 前提条件

OpenSSLコード署名用証明書を使用する場合の前提条件について記載します。適宜、コード署名用証明書をインストールする利用管理者様の環境によ り、読み替えをお願いします。

(本マニュアルではWindows PowerShell 5.0での実行例を記載しております。) コマンドプロンプト上で実行するコマンドは、「>」にて示しています。

#### 前提条件

OpenSSLがインストールされていること

## <span id="page-0-2"></span>1-2. PKCS#12ファイルの作成

本章ではPKCS#12ファイルの作成方法について記述します。

### <span id="page-0-3"></span>1-2-1. 事前準備

事前準備として、「ルートCA証明書」、「中間CA証明書」、「コード署名用証明書」を取得してください。

#### 事前準備

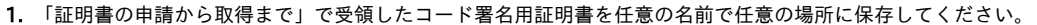

2. 「ルートCA証明書」と「中間CA証明書」を準備し、この2つを連結させます。下記URLより、リポジトリへアクセスしてください。

「中間CA証明書」を下記リポジトリより取得してください。 セコムパスポート for Member 2.0 PUB リポジトリ: <https://repo1.secomtrust.net/spcpp/pfm20pub/index.html>

【2021年5月31日00:00以前の発行証明書が対象】 リポジトリ内にある「証明書の種類」より中間CA証明書を取得してください。

<https://repo1.secomtrust.net/spcpp/pfm20pub/codecag2/CODECAG2.cer>

次に、「ルートCA証明書」を下記リポジトより取得してください。 Security Communication RootCA2 リポジトリ: <https://repository.secomtrust.net/SC-Root2/index.html>

Security Communication RootCA2 証明書: <https://repository.secomtrust.net/SC-Root2/SCRoot2ca.cer>

【2021年5月31日00:00以後の発行証明書が対象】

リポジトリ内にある「証明書の種類」より中間CA証明書を取得してください。

<https://repo1.secomtrust.net/spcpp/pfm20pub/codecag2/CODECAG2SCROOTCA3.cer>

次に、「ルートCA証明書」を下記リポジトより取得してください。 Security Communication RootCA3 リポジトリ: <https://repository.secomtrust.net/SC-Root3/index.html>

Security Communication RootCA3 証明書: <https://repository.secomtrust.net/SC-Root3/SCRoot3ca.cer>

### <span id="page-1-0"></span>1-2-2. PKCS#12ファイルの作成

本項目ではWindowsOS上で任意のフォルダにPKCS#12ファイルを作成する方法を記述します。 以下は、例としてWindows10上での作成方法を記載します。

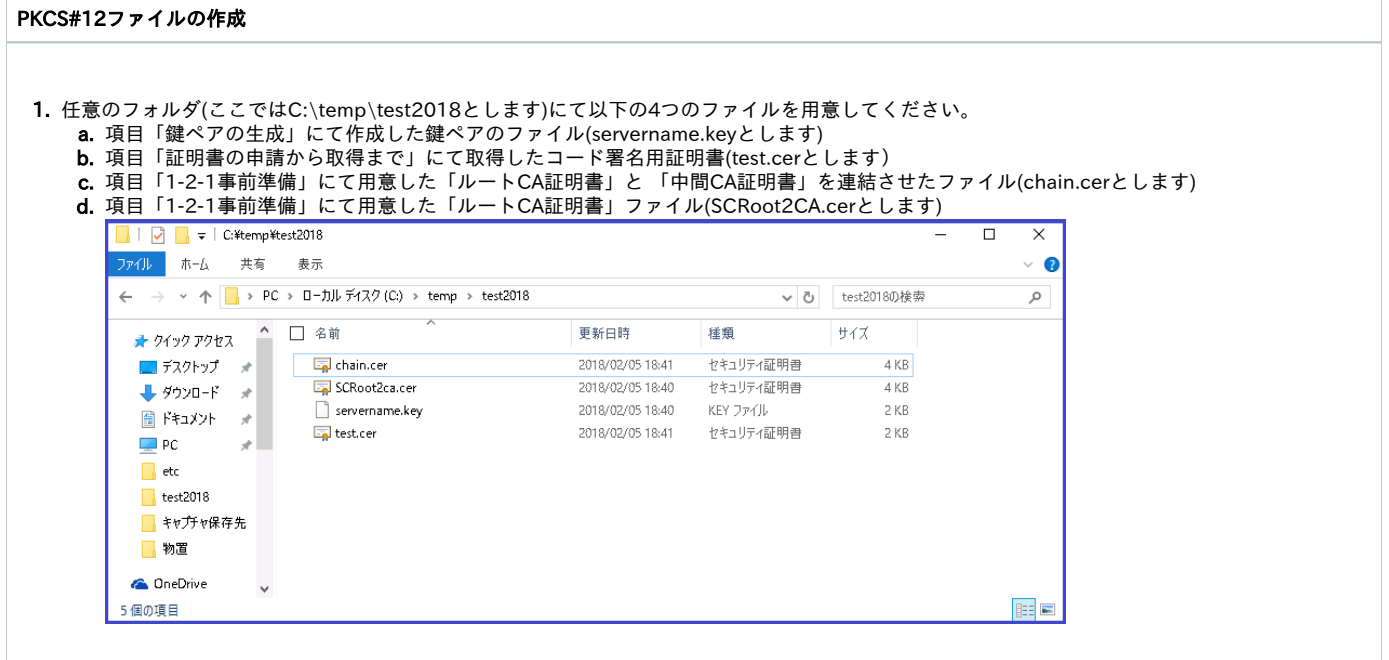

2. CAfile に指定する証明書をDER形式からPEM形式に変換します。

・Security Communication RootCA2の場合 openssl x509 -inform der -in SCRoot2ca.cer -outform pem -out SCRoot2ca.cer

・中間CA証明書(2021年5月31日00:00以前の発行証明書が対象)の場合 openssl x509 -inform der -in CODECAG2.cer -outform pem -out CODECAG2.cer

3. コマンドプロンプト上にて上記で取得した「ルートCA証明書」と「中間CA証明書」を以下のコマンドにより、連結させてください。中間CA証明 書の下部にルートCA証明書が併記されるファイルとなります。

> type (中間CA証明書のパス) (ルートCA証明書のパス) > (出力するファイル名)

4. 連結したファイルがPEM形式になっていることを確認してください。 例)PEM形式の証明書

----BEGIN CERTIFICATE----

MIIEcTCCA1mgAwIBAgIIasWHLdnQB2owDQYJKoZIhvcNAQELBQAwbzELMAkGA1UE BhMCSlAxFDASBgNVBAcMC0FjYWRlbWUtb3BzMSowKAYDVQQKDCFOYXRpb25hbCB J

bnN0aXR1dGUgb2YgSW5mb3JtYXRpY3MxHjAcBgNVBAMMFU5JSSBPcGVyYXRpbmcg Q0EgLSBHMjAeFw0xNTAzMTIwMTA4MDJaFw0xNzA0MTEwMTA4MDJaMHAxCzAJBgN  $\vee$ 

(中略)

LmeW0e/xkkxwdmKv5y5txLlFcp53AZl/vjn3BHp42PFkkTISEmAUiCtQ2A25QDRR RG33laC8E8Tl/SnOA8h95XQtGWm47PrIjXyYtIe0rFousbpIoW8MZw4gDXVQ3485 XEftqwwIMcLNxttJ6i6f9XVyPMRhHy9rdDPseHiXayxcBxJMuw== ----END CERTIFICATE----

5. コマンドプロンプトを開き、ファイルのある任意のフォルダ(ここではC:\temp\test2018)へ移動します。

> set Path=(OpenSSLインストールディレクトリ)\bin ※OpenSSLインストールディレクトリをプログラムを探すディレクトリに指定します

> cd (作業ディレクトリ) ←作業ディレクトリ

#### 6. 移動後、以下のコマンドを実行しPKCS#12ファイルを作成してください。

> openssl pkcs12 -export -chain -inkey (鍵ペアのファイル名) -CAfile (ルートCA証明書と中間CA証明書を連結させたファイル) -in (コード署 名用の証明書ファイル名) -out (PKCS#12形式で出力するファイル名) -name (コード署名用証明書のエイリアス名) -caname (ルートCA証明書と 中間CA証明書のエイリアス名)

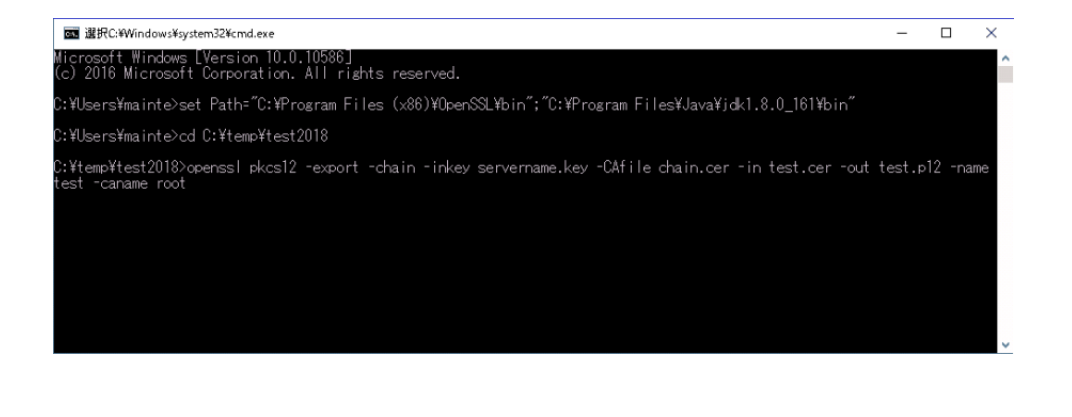

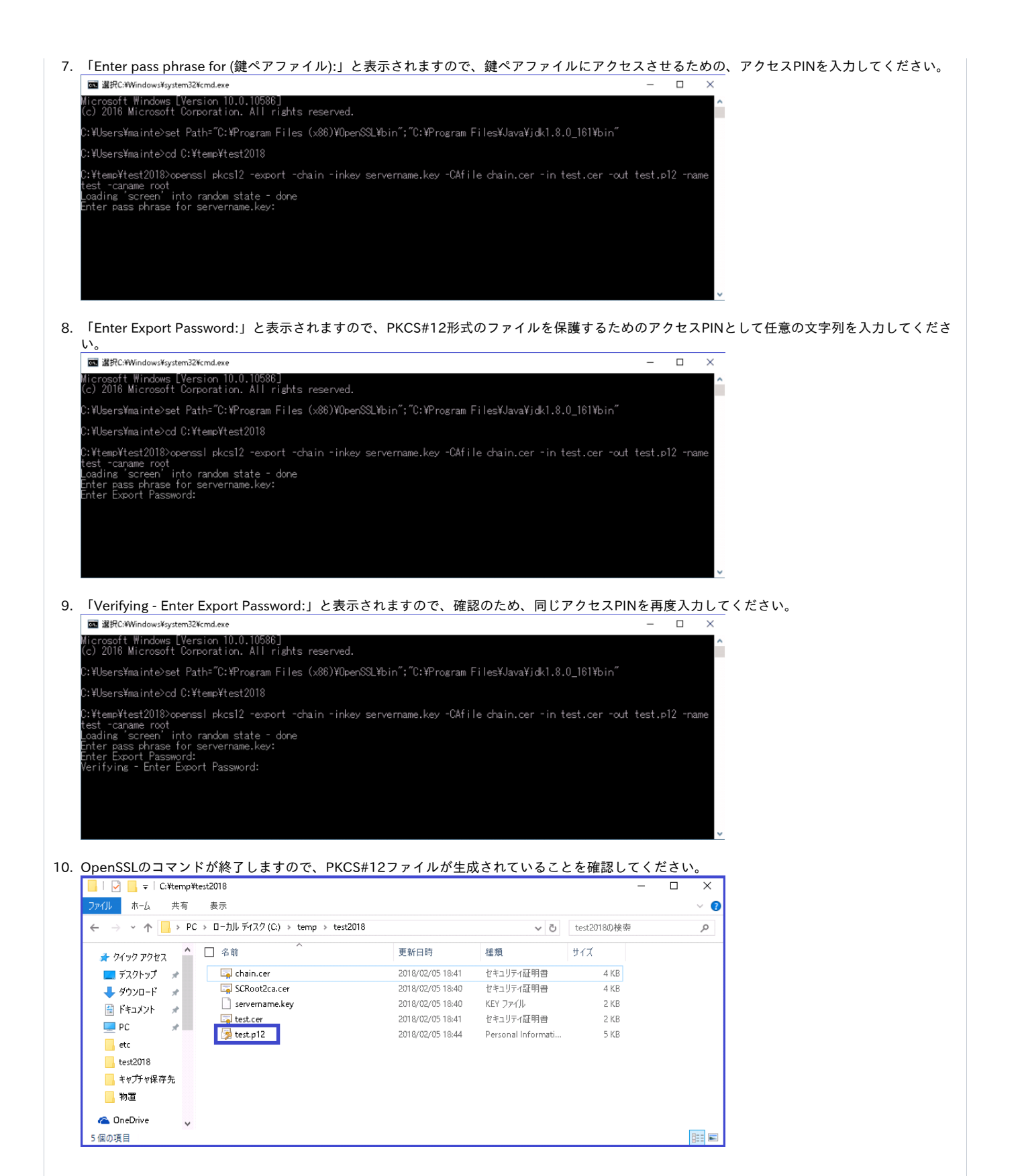

## <span id="page-3-0"></span>1-3. 署名

本章では、Windows PowerShell用スクリプト形式のファイルにWindowsOS上でデジタル署名をする方法について記述します。 以下は、例としてWindows10上での作成方法を記載します。 Windows PowerShell用スクリプト形式のファイルへの署名はファイル生成時にWindows Powershellを利用して署名します。 タイムスタンプ利用の是非により手順が異なりますので、用途に応じてご参照ください。

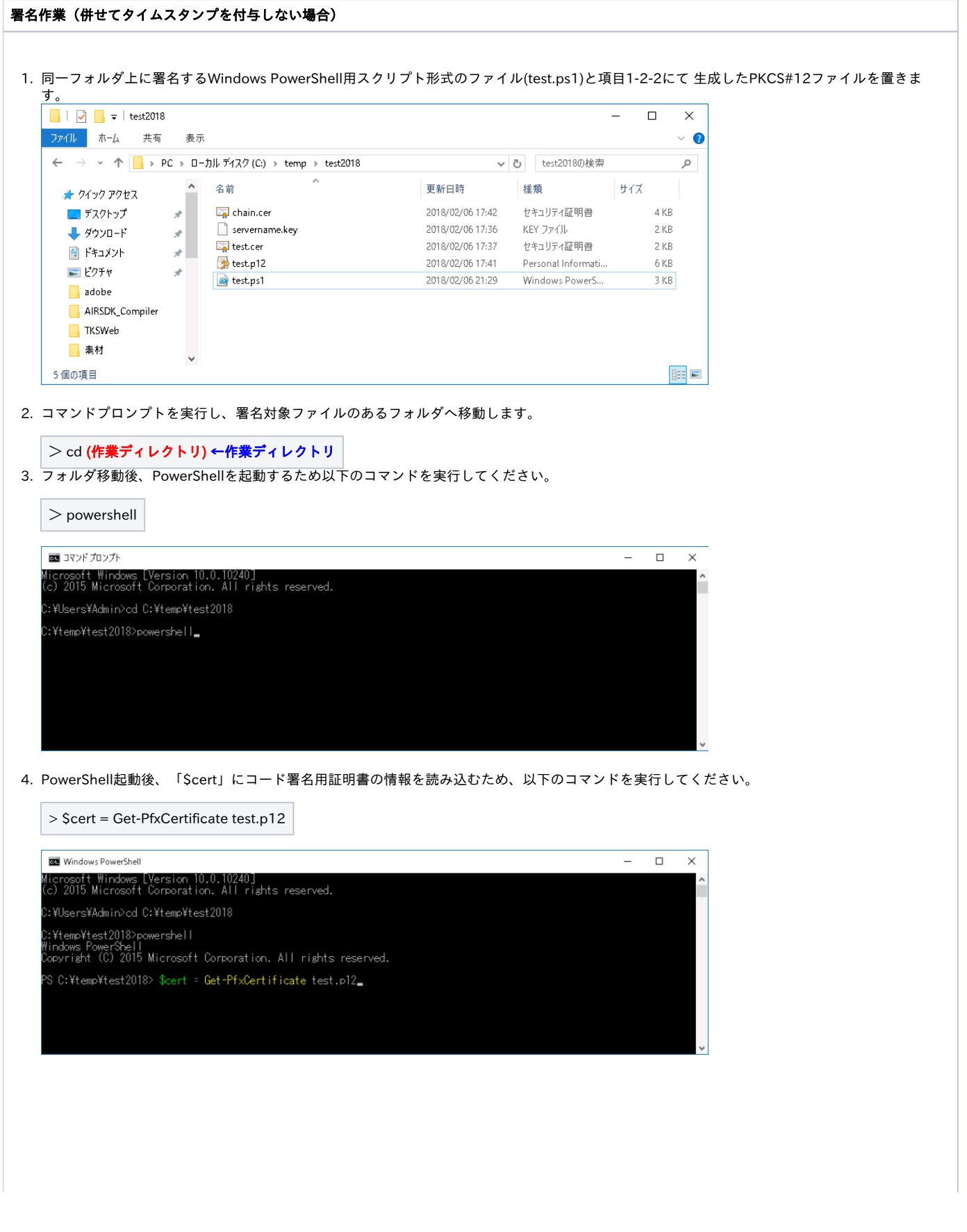

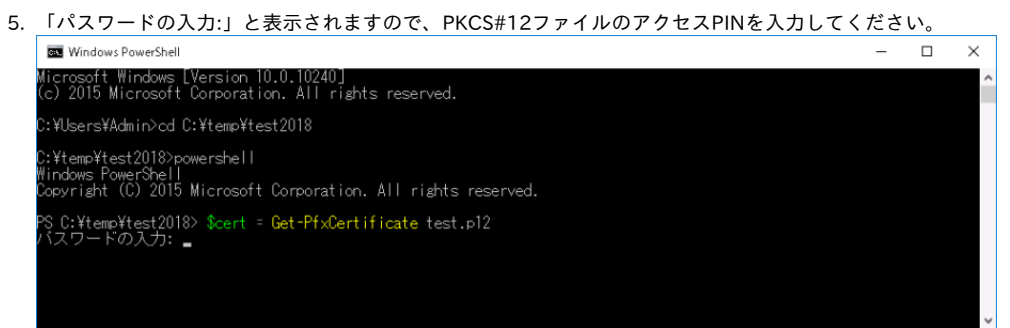

6. コード署名用証明書の情報を確認するため、以下のコマンドを実行してください。

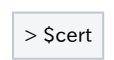

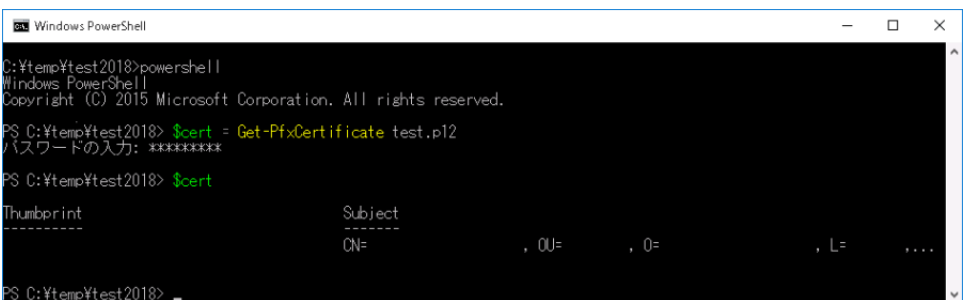

7. コード署名用証明書の情報を確認後、Windows PowerShell用スクリプト形式のファイルへの署名を以下のコマンドを実行してください。

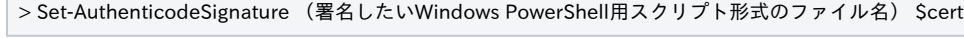

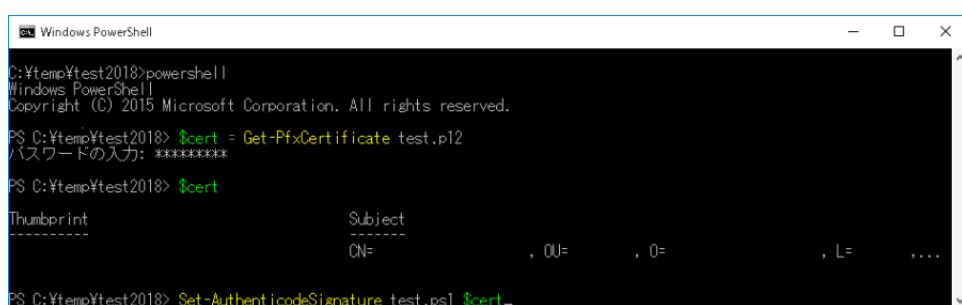

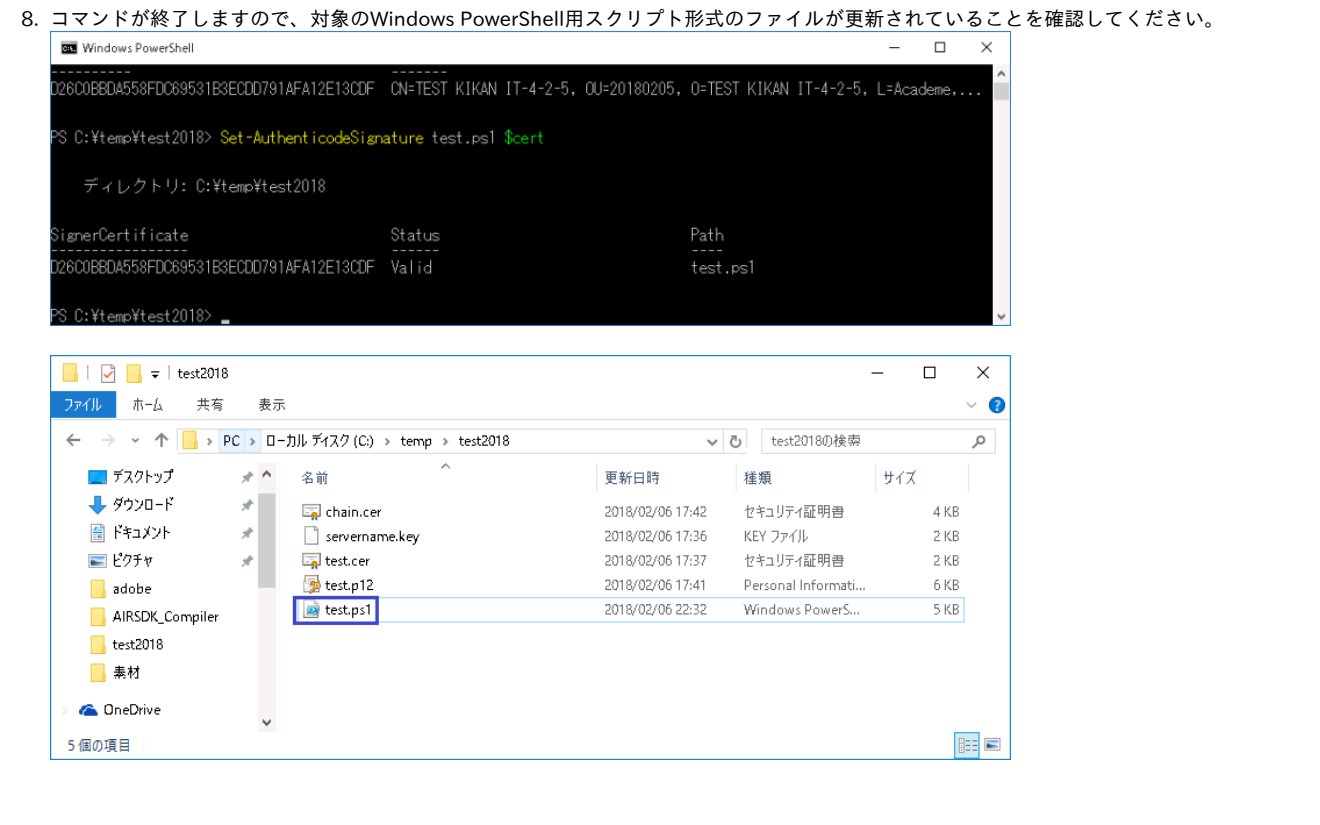

#### 署名作業(併せてタイムスタンプを付与する場合)

```
以下と同様の手順となりますので、ご参照ください。
「コード署名用証明書利用マニュアル」-「Windows用(.exe,.cab,.dll)形式編」-「1-3. 署名」-「署名作業(併せてタイムスタンプを付与する場合)」
```
## <span id="page-6-0"></span>1-4. コード署名確認作業

本章ではデジタル署名したWindows PowerShell用スクリプト形式のファイルのコード署名確認作業について記述します。

署名確認作業(併せてタイムスタンプを付与しない場合)

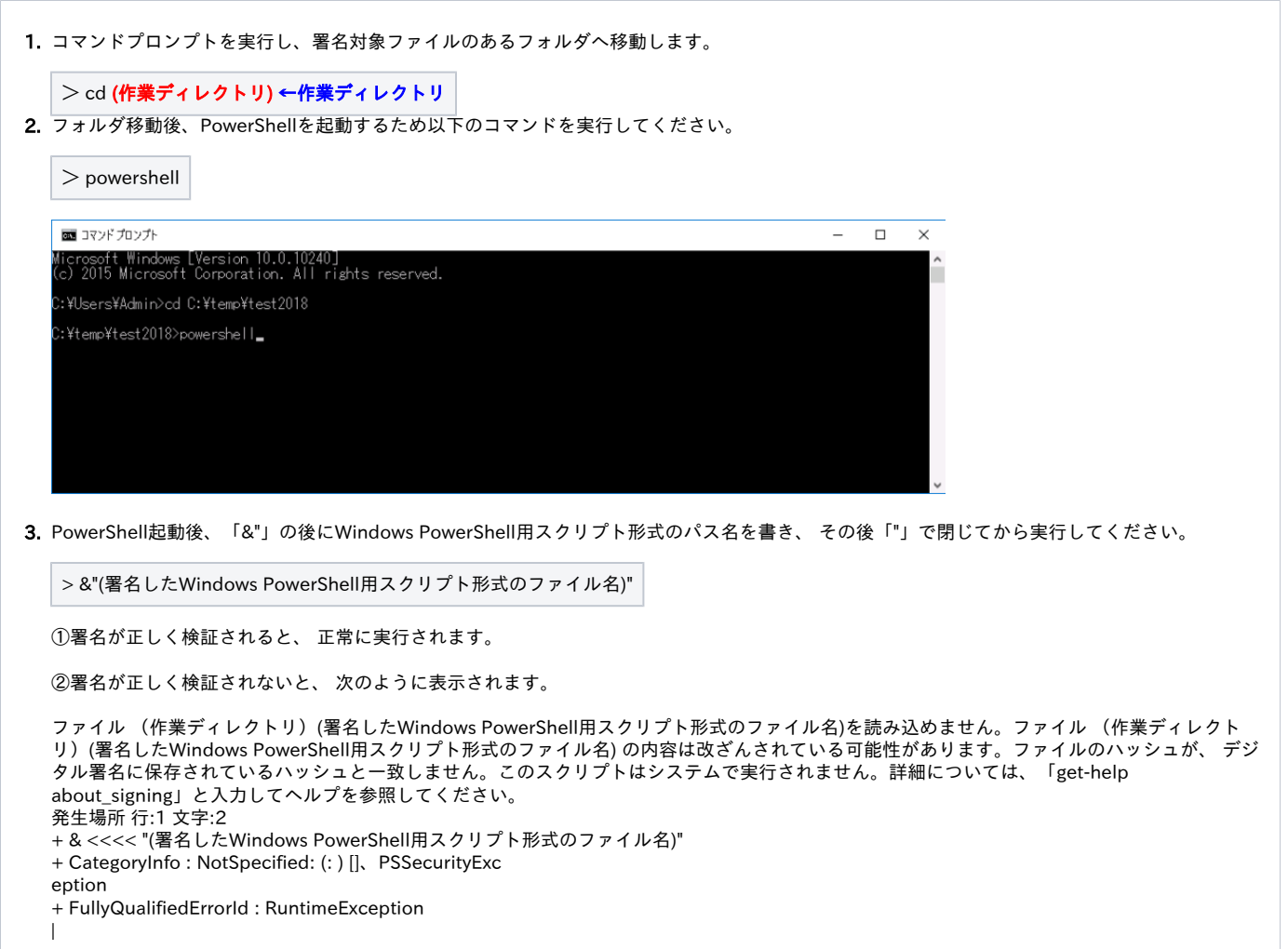

#### 署名確認作業(併せてタイムスタンプを付与した場合)

以下と同様の手順となりますので、ご参照ください。 「コード署名用証明書利用マニュアル」-「Windows用(.exe,.cab,.dll)形式編」-「1-4-2. GUI操作によるコード署名確認」-「署名確認作業(併せてタ イムスタンプを付与した場合)」